# ECO

# Automatische Prüfung und Rekonstruktion von Messdaten

# toposoft

Aachen, Januar 2022

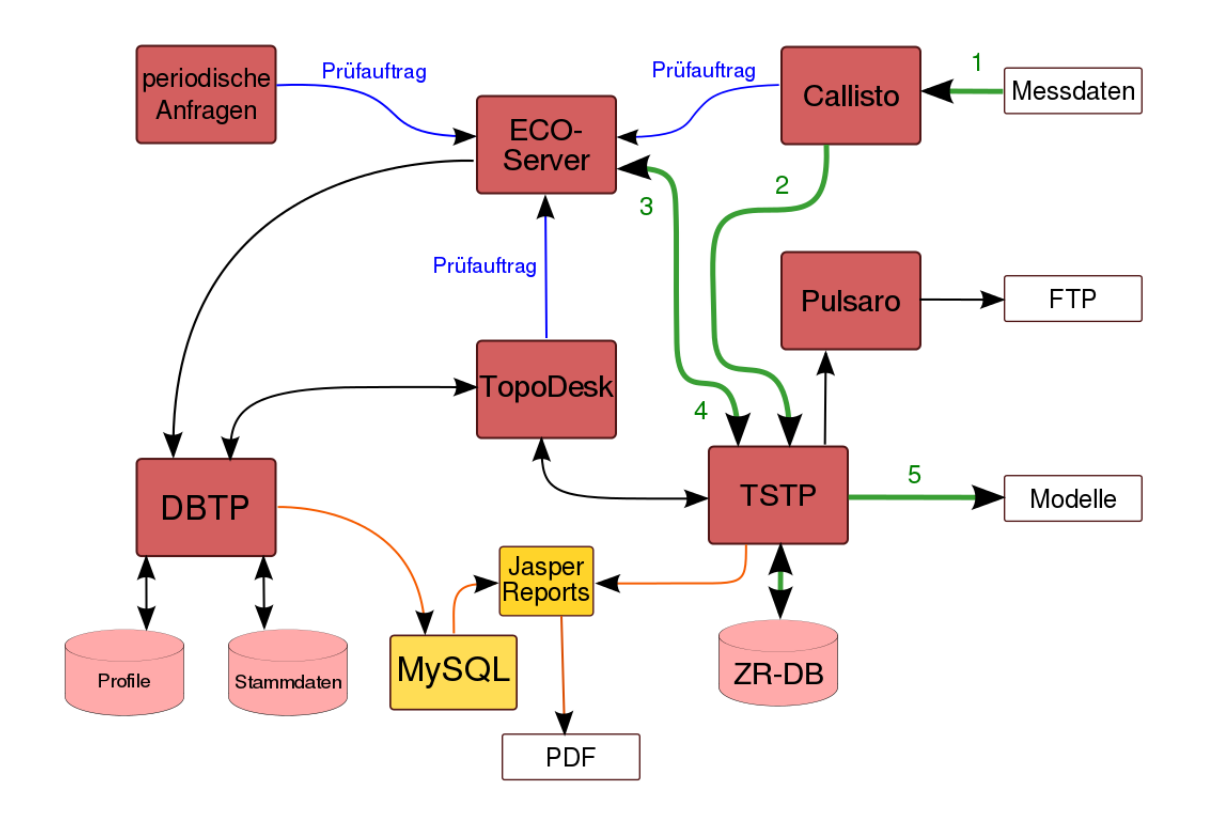

toposoft Gesellschaft für Datenbanken und Applikationen mbH Soerser Weg 10, 52070 Aachen - Tel.: 0241 927892-0 Geschäftsführer: Markus von Brevern Amtsgericht Aachen HRB 17807 E-Mail: info@toposoft.de · http://www.toposoft.de

# Inhaltsverzeichnis

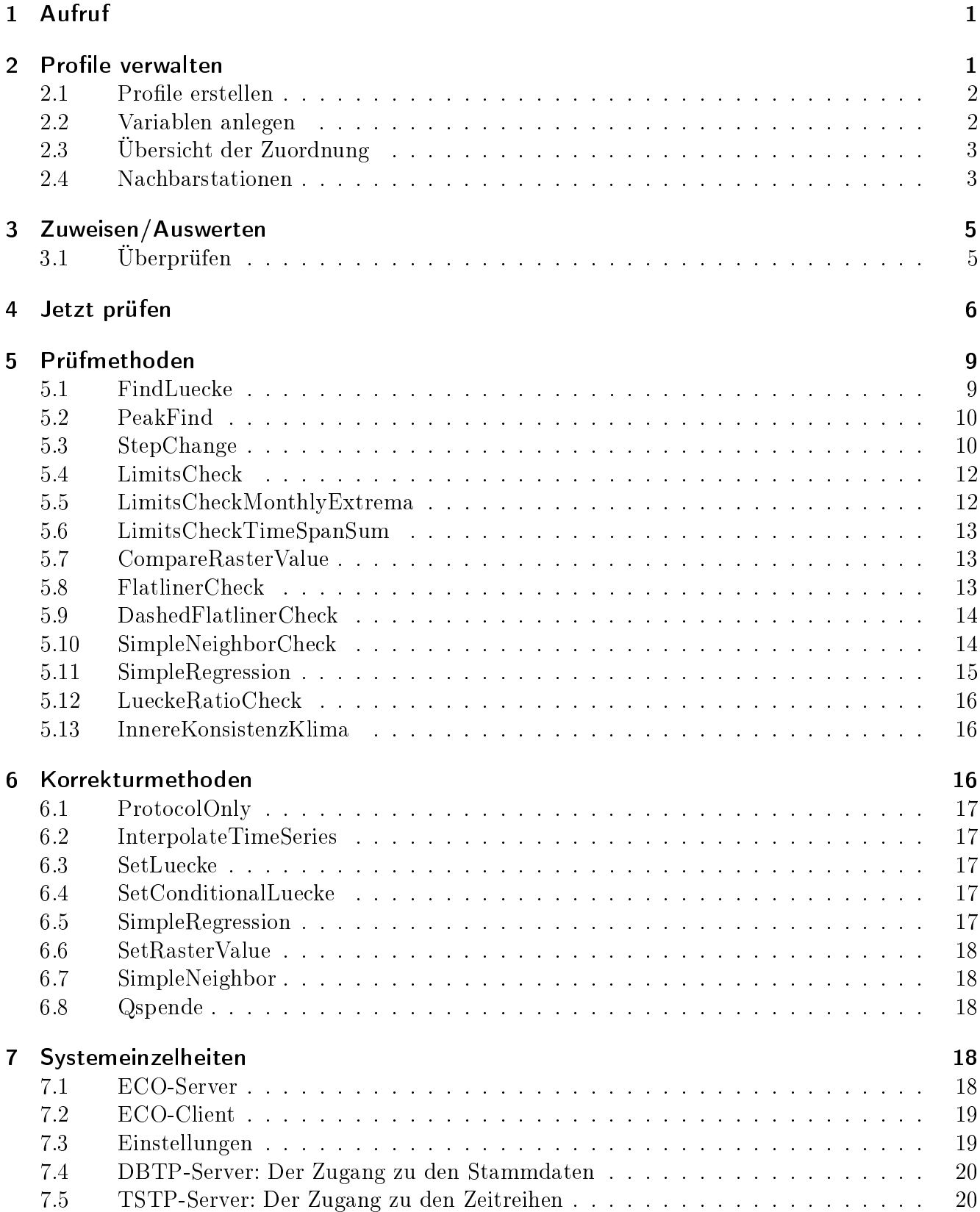

# Abbildungsverzeichnis

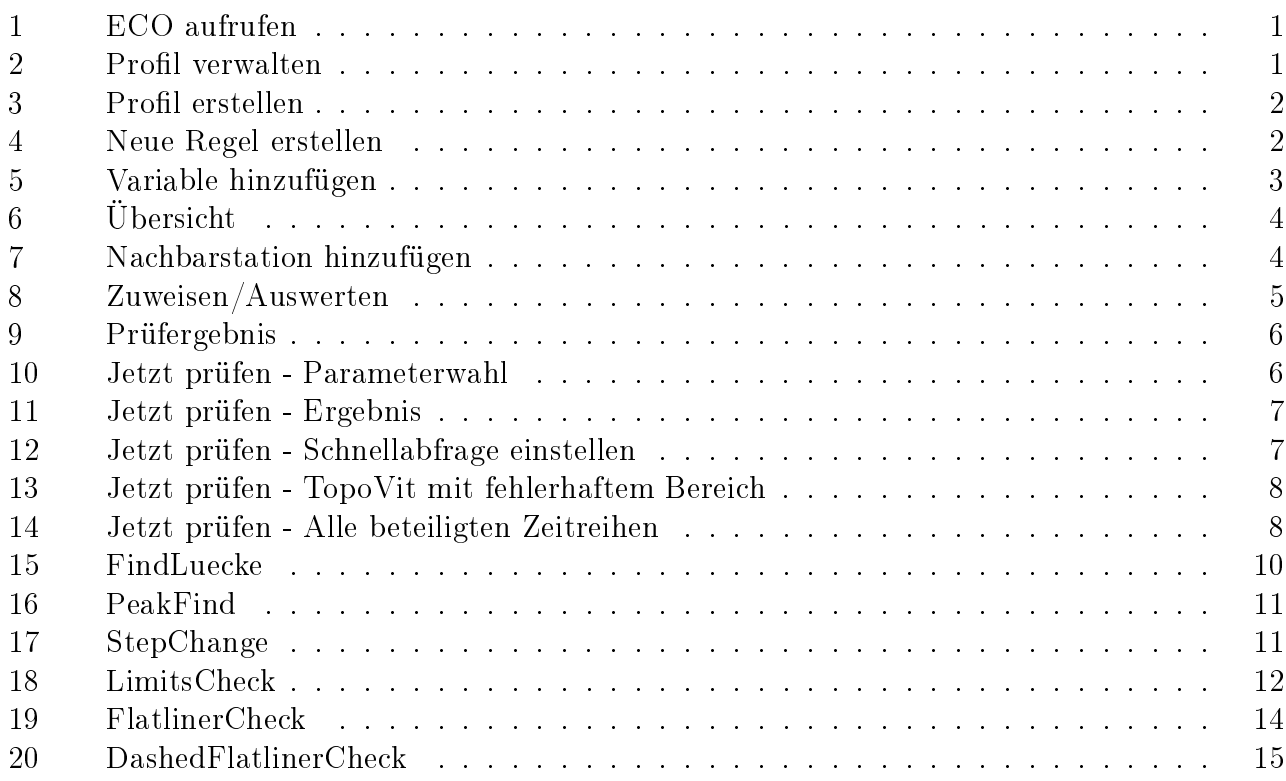

#### 1 AUFRUF 1

# <span id="page-3-0"></span>1 Aufruf

ECO können Sie aus dem ECO-Menu in der Startleiste von TopoDesk oder HyDaMS starten. Es gibt drei Einstiege, die in der Folge beschrieben werden.

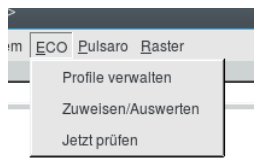

<span id="page-3-2"></span>Abbildung 1: ECO aufrufen

# <span id="page-3-1"></span>2 Profile verwalten

Sie wählen eine Profil aus der Profilliste. Dieses wird mit den zugehörigen Regeln angezeigt. Sie können angepasst, gelöscht oder erweitert werden. Ebenso können für die Regeln neue Variablen erstellt und Nachbarstationen zugeordnet werden.

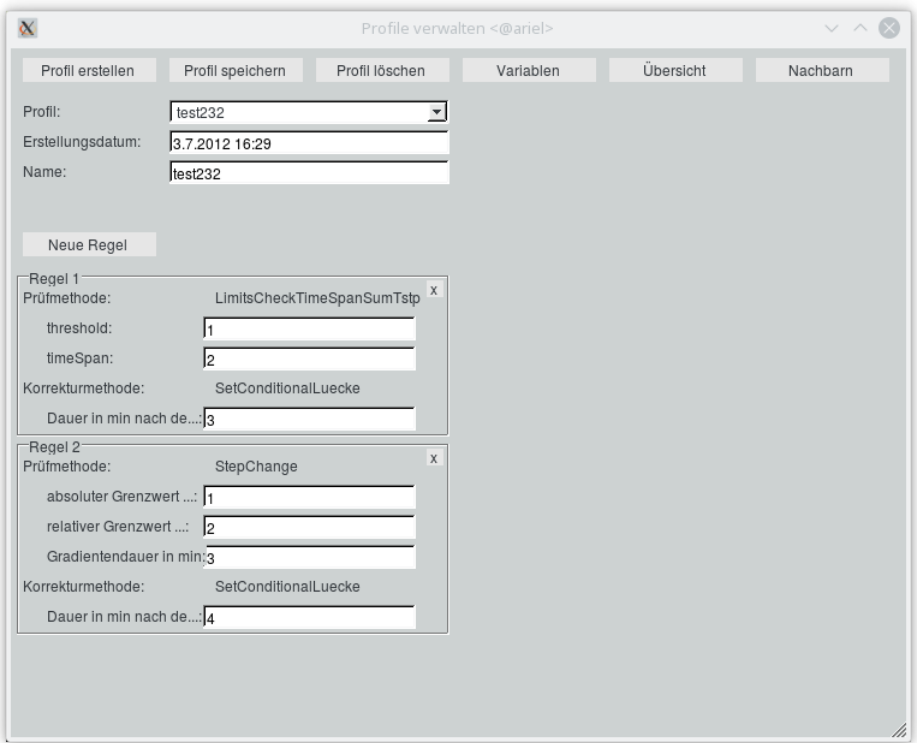

<span id="page-3-3"></span>Abbildung 2: Profil verwalten

#### <span id="page-4-0"></span>2.1 Profile erstellen

Wenn Sie ein neues Profil erstellen möchten, drücken Sie den Button Profil erstellen. Anschließend passt sich die Benutzeroberfläche an, sodass Sie das Erstellungsdatum, eine Beschreibung und den Namen des Profils angeben können.

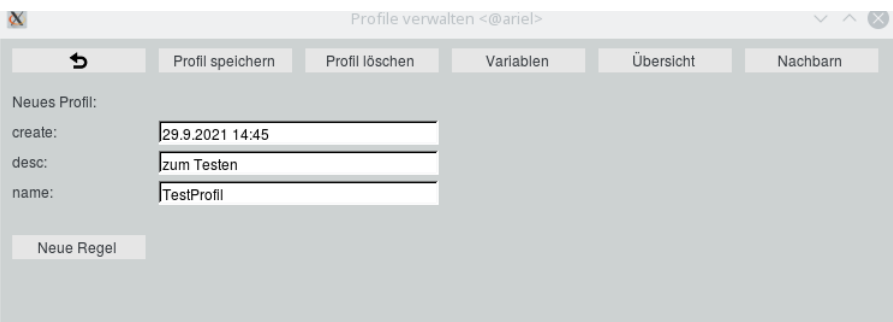

<span id="page-4-2"></span>Abbildung 3: Profil erstellen

Anschließend können Sie Regeln erfassen, indem Sie auf neue Regel klicken. Als erstes wählen Sie die zu verwendende Prüfmethode für diese Regel aus. Danach haben sie die Wahl zwischen verschiedenen Korrekturmethoden, die für diese Regel verwendet werden soll. Anschließend sind meist weitere Parameter für die Prüf- und die Korrekturmethode einstellbar. Für weitere Regeln klicken Sie erneut auf neue Regel. Um das fertige Profil zu speichern, drücken Sie abschließend Profil speichern. Nun ist das neue Profil in der Liste der vorhandenen Profile enthalten.

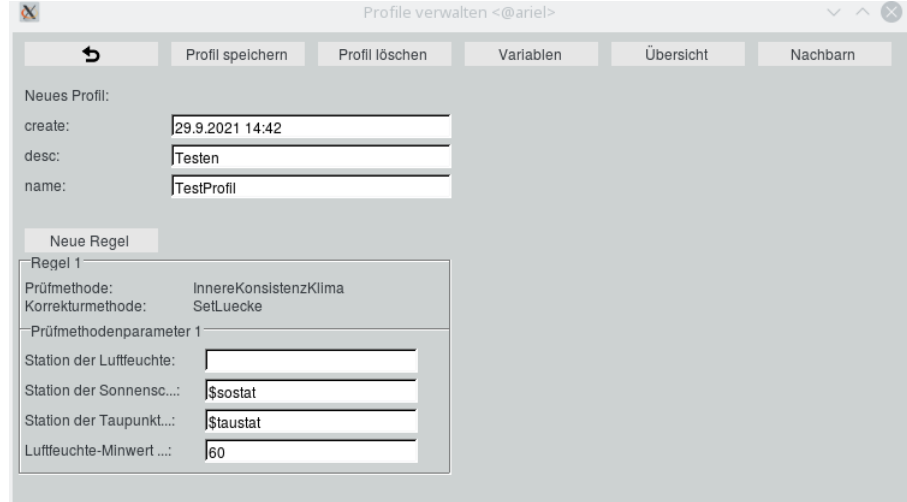

<span id="page-4-3"></span>Abbildung 4: Neue Regel erstellen

#### <span id="page-4-1"></span>2.2 Variablen anlegen

Die Werte, die in Regeln gesetzt werden, sind oft abhängig von der jeweiligen Zeitreihe, die überprüft wird. Betrachten wir das Beispiel LimitCheck für den Wasserstand. Jeder Pegel hat einen individuellen minimalen und maximalen Wert. In der Regel kann daher keine feste Zahl stehen, es muss eine Variable

#### 2 PROFILE VERWALTEN 3

eingetragen werden. Variablen haben einen Namen und werden in der Regel mit einem \$ eingeleitet, z.B. \$min.

In der Maske Variablen bearbeiten, die über den Button Variablen erreicht wird, legen Sie nun zu jeder zu prüfenden Zeitreihe die Variablen min und max fest. Sie gehen dabei so vor:

Zuerst wählen Sie im Rahmen Eintrag hinzufügen den Ort der Zeitreihe und ihren Parameter. Rechts daneben geben Sie den Namen der Variablen und ihren Wert an. Darauf drücken Sie Hinzufügen. Wenn es mehrere Zeitreihen zu Ort und Parameter gibt, werden diese zur Auswahl gestellt. Nachdem Sie eine davon ausgewählt haben (oder wenn es nur eine passende gibt), wird diese zusammen mit dem Namen und dem Wert der Variablen in die Tabelle übernommen.

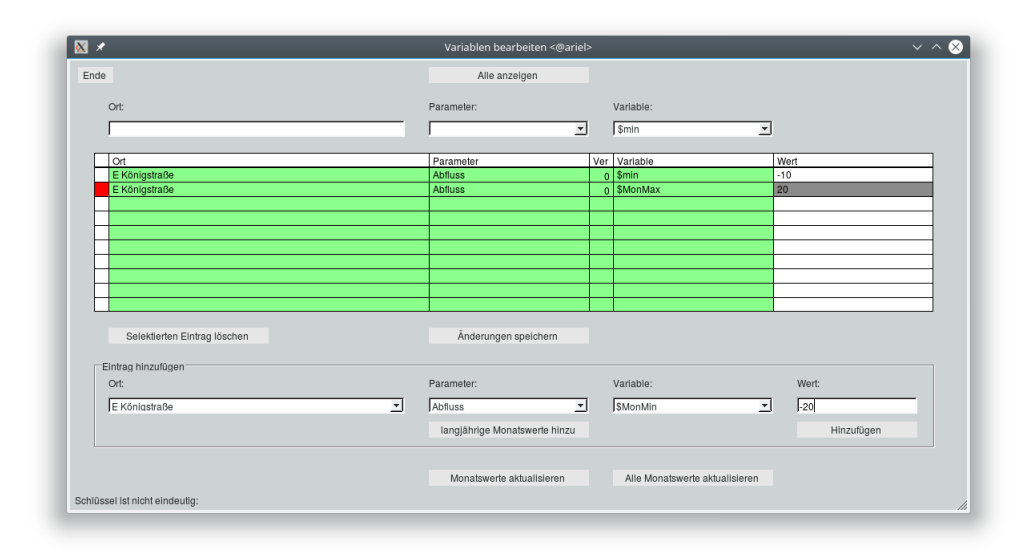

<span id="page-5-2"></span>Abbildung 5: Variable hinzufügen

# <span id="page-5-0"></span>2.3 Übersicht der Zuordnung

Um eine Übersicht zu bekommen, welche Profile welchem Ort zugeordnet wurden, können Sie auf den Button Übersicht klicken. Dort werden alle Zeitreihen und zugehörigem Profil aufgelistet. Durch Filterlisten ist es möglich, die Tabelle nach Orten, Parametern und Profilen zu filtern.

#### <span id="page-5-1"></span>2.4 Nachbarstationen

Für einige Rekonstruktionsalgorithmen ist es notwendig, dass im Vorfeld eine oder mehrere Nachbarstationen angegeben wird, welche bei der Rekonstruktion als Referenz herangezogen werden. Um die Nachbarn zu klassifizieren, gibt man für die Prüfgruppe eine Rolle an. Zusätzlich gibt man die Zeitreihe an, welche die andern als Nachbarn hat. Anschließend können beliebig viele Nachbarzeitreihen hinzugefügt werden. Dazu gibt man deren Ort und den jeweiligen Parameter an.

#### 2 PROFILE VERWALTEN 4

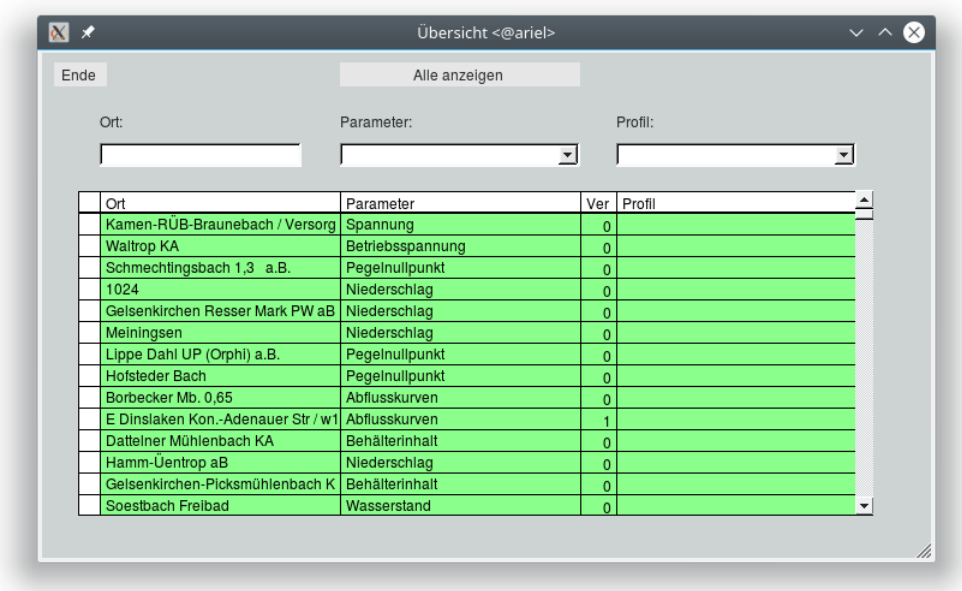

<span id="page-6-0"></span>Abbildung 6: Übersicht

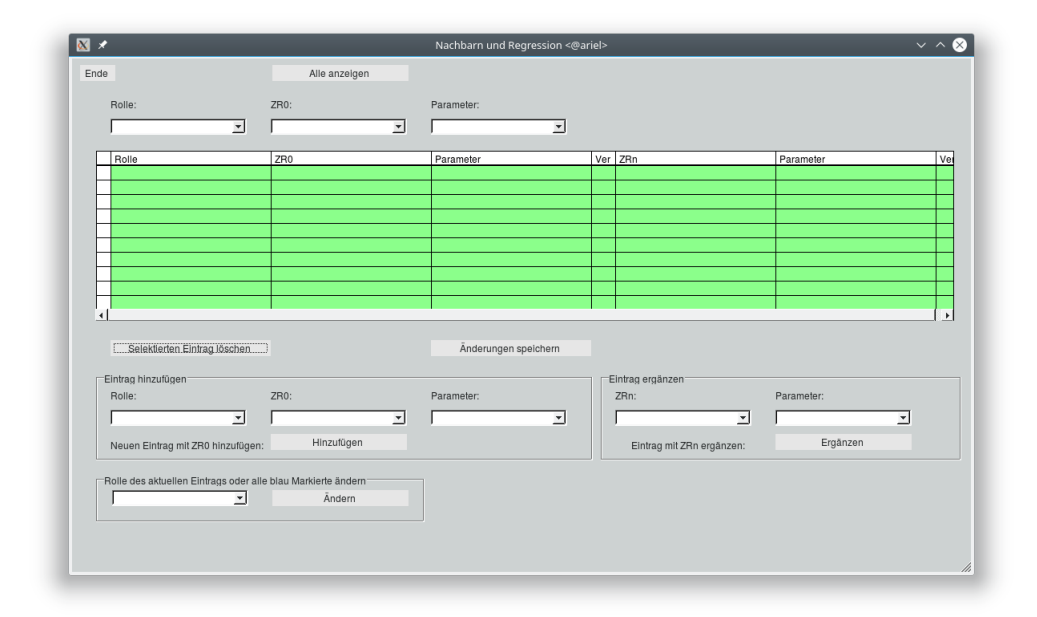

<span id="page-6-1"></span>Abbildung 7: Nachbarstation hinzufügen

#### 3 ZUWEISEN/AUSWERTEN 5

# <span id="page-7-0"></span>3 Zuweisen/Auswerten

In diesem Fenster besteht die Möglichkeit, einzelnen Zeitreihen Standardprofile zuzuweisen, Zeitreihen mit beliebigen, bestehenden Profilen zu überprüfen und des Quereinstiegs in die Maske Profile verwalten.

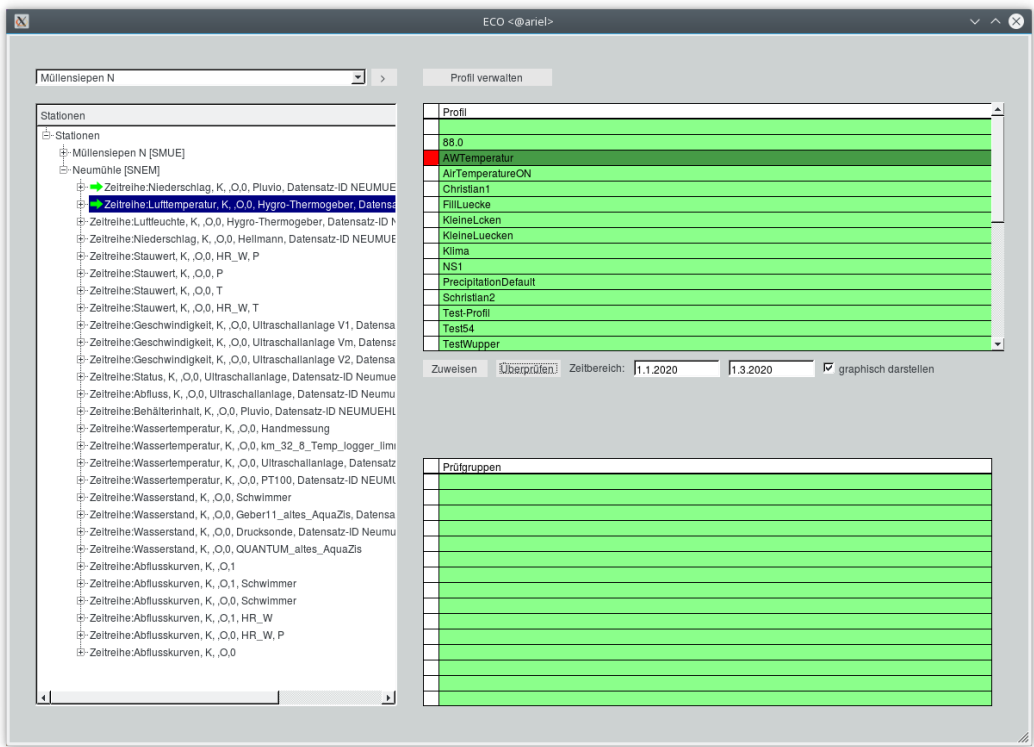

<span id="page-7-2"></span>Abbildung 8: Zuweisen/Auswerten

Auf der linken Seite werden die im Vorfeld selektierten Orte mit den zugehörigen Zeitreihen dargestellt. Falls einer Zeitreihe mindestens ein Profil zugeordnet wurde, wird diese mit einem grünen Pfeil gekennzeichnet und vor die anderen Zeitreihen dieses Ortes eingereiht. Auf der rechten Seite werden die Profile und die Prüfgruppen in den Tabellen aufgelistet.

# <span id="page-7-1"></span>3.1 Überprüfen

Mit dem Button Überprüfen wird die links gewählte Zeitreihe mit dem oben gewählten Profil auf dem rechts eingetragenden Zeitbereich überprüft. Das Ergebnis wird in einem gesonderten Fenster dargestellt. Dabei ist das Original in schwarz und die von ECO korrigierte Fassung in grün dargestellt.

#### 4 JETZT PRÜFEN 6

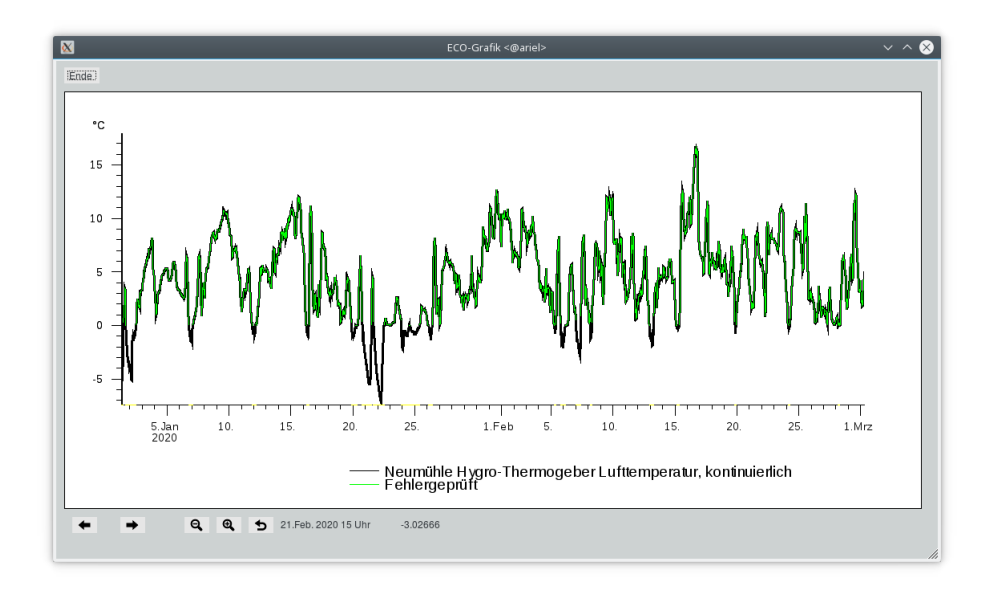

<span id="page-8-1"></span>Abbildung 9: Prüfergebnis

# <span id="page-8-0"></span>4 Jetzt prüfen

Mit dieser Funktion können Sie für alle selektierten Stationen auf der Karte eine ECO-Prüfung auf dem unter Von und Bis angegebenen Zeitraum veranlassen. Je nach Prüfergebnis werden die Stationen grün (keine Beanstandungen), orange (Fehler erkannt, aber alle durch Korrekturmethoden behoben) oder violett (nicht behebbare Fehler vorhanden) eingefärbt.

Wird Jetzt prüfen aufgerufen, erscheint ein Fenster, in dem Sie die zu prüfenden Parameter auswählen können. Zu jeder selektierten Station und jedem hier gewählten Parameter werden alle Original-Zeitreihen, die den Prüfzeitraum abdecken, anhand des ihnen zugewiesenen Standardprofils überprüft.

<span id="page-8-2"></span>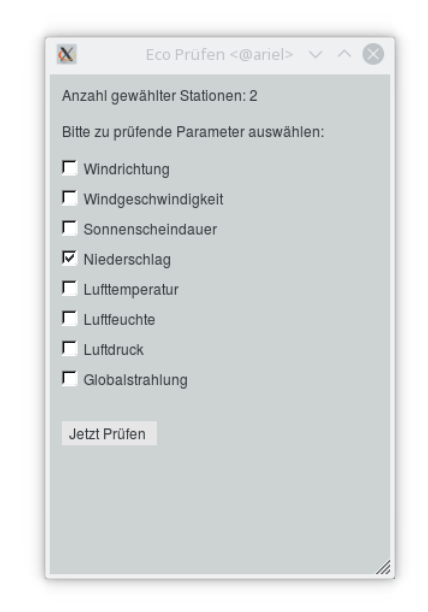

Abbildung 10: Jetzt prüfen - Parameterwahl

#### 4 JETZT PRÜFEN 7

ECO führt zwar intern Korrekturen durch, schreibt diese jedoch nicht zurück in die Zeitreihe. Stattdessen werden die Bereiche, die beim Prüfen als fehlerhaft markiert wurden, in einer speziellen Logdatei aufgeführt. Dort wird auch aufgeführt, wieviele Wertepaare als fehlerhaft detektiert und wieviele dieser korrigiert wurden. Nur wenn ECO in allen überprüften Zeitreihen keinen Fehler feststellen konnte, wird die Station in der Karte grün gefärbt. Wenn für alle Zeitreihen die Anzahl fehlerhafter Wertepaare der Anzahl korrigierter Wertepaare entspricht, wird orange gefärbt, sonst violett.

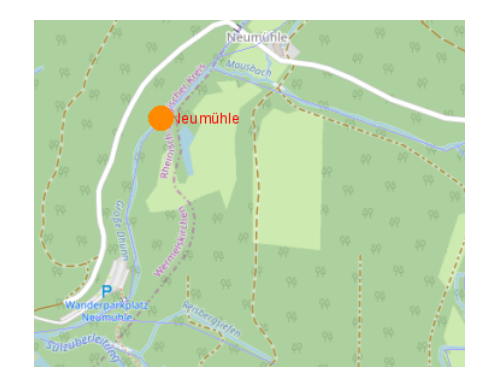

Abbildung 11: Jetzt prüfen - Ergebnis

In der Schnellabfrage wählen Sie dann den Eintrag ECO-Prüfansicht

<span id="page-9-1"></span><span id="page-9-0"></span>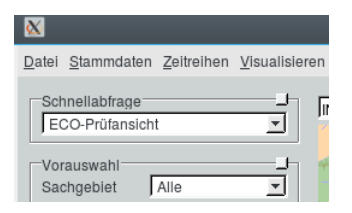

Abbildung 12: Jetzt prüfen - Schnellabfrage einstellen

Nun können Sie mit der mittleren Maustaste auf die Station klicken. Zu jeder ECO-geprüften Zeitreihe mit Fehlern wird nun ein TopoVit geöffnet. Die fehlerhaften Bereiche werden dabei grau hinterlegt.

Der im Beispiel dargestellte Niederschlag, der um ca. 15:00 beginnt, ist bis ca. 15:05 fehlerhaft, weil die Luftfeuchte bis dahin unter 60% liegt. Die Sonnenscheindauer jedoch ist im gesamten Bereich unter 100% (33 bzw. 36 von 60min), sie hat also nicht zur Fehlerfeststellung beigetragen. Dies ist durch das Nachladen der Luftfeuchte und der Sonnenscheindauer sowie der Angabe des Luftfeuchte-Grenzwerts sichtbar gemacht.

#### 4 JETZT PRÜFEN 8

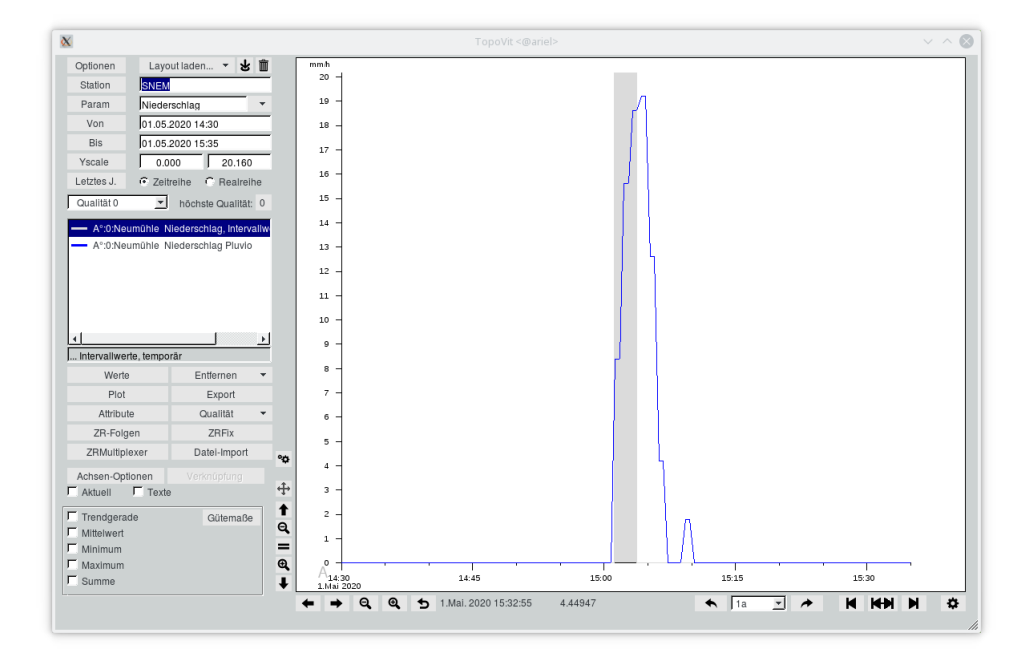

<span id="page-10-0"></span>Abbildung 13: Jetzt prüfen - TopoVit mit fehlerhaftem Bereich

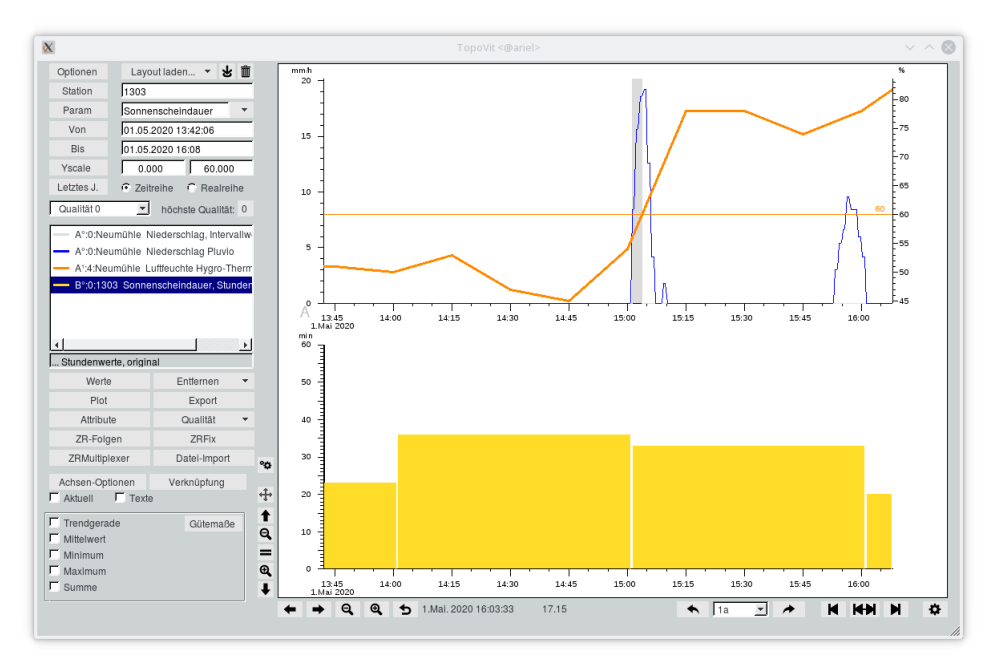

<span id="page-10-1"></span>Abbildung 14: Jetzt prüfen - Alle beteiligten Zeitreihen

# <span id="page-11-0"></span>5 Prüfmethoden

Es gibt viele Prüfmethoden, um verschiedenartige Fehler in den Zeitreihen zu finden:

- [FindLuecke](#page-11-1)
- [PeakFind](#page-12-0)
- [StepChange](#page-12-1)
- [LimitsCheck](#page-14-0)
- [LimitsCheckMonthlyExtrema](#page-14-1)
- [LimitsCheckTimeSpanSum](#page-15-0)
- [CompareRasterValue](#page-15-1)
- [FlatlinerCheck](#page-15-2)
- [DashedFlatlinerCheck](#page-16-0)
- [SimpleNeighborCheck](#page-16-1)
- [SimpleRegression](#page-17-0)
- [LueckeRatioCheck](#page-18-0)
- [InnereKonsistenzKlima](#page-18-1)

#### <span id="page-11-1"></span>5.1 FindLuecke

Diese Methode ist für alle Parameter anwendbar.

FindLuecke sucht nach Lücken in der Zeitreihe. Über die Parameter minimale Dauer und maximale Dauer werden die zu findenden Lücken definiert. In Kombination mit den Korrekturmethoden ist es beispielsweise so möglich, kleine Lücken durch eine lineare Interpolation zu schließen und größere mit der Methode SimpleNeighborCheck. Dafür legt man für die kleinen Lücken als minimale Dauer 0 Minuten und maximale Dauer z.B. 5 Minuten fest und für die größeren Lücken 5 Minuten als minimale Dauer und z.B. 20 Minuten als maximale Dauer fest.

- Minimale Dauer der Lücke in Minuten
- Maximale Dauer der Lücke in Minuten

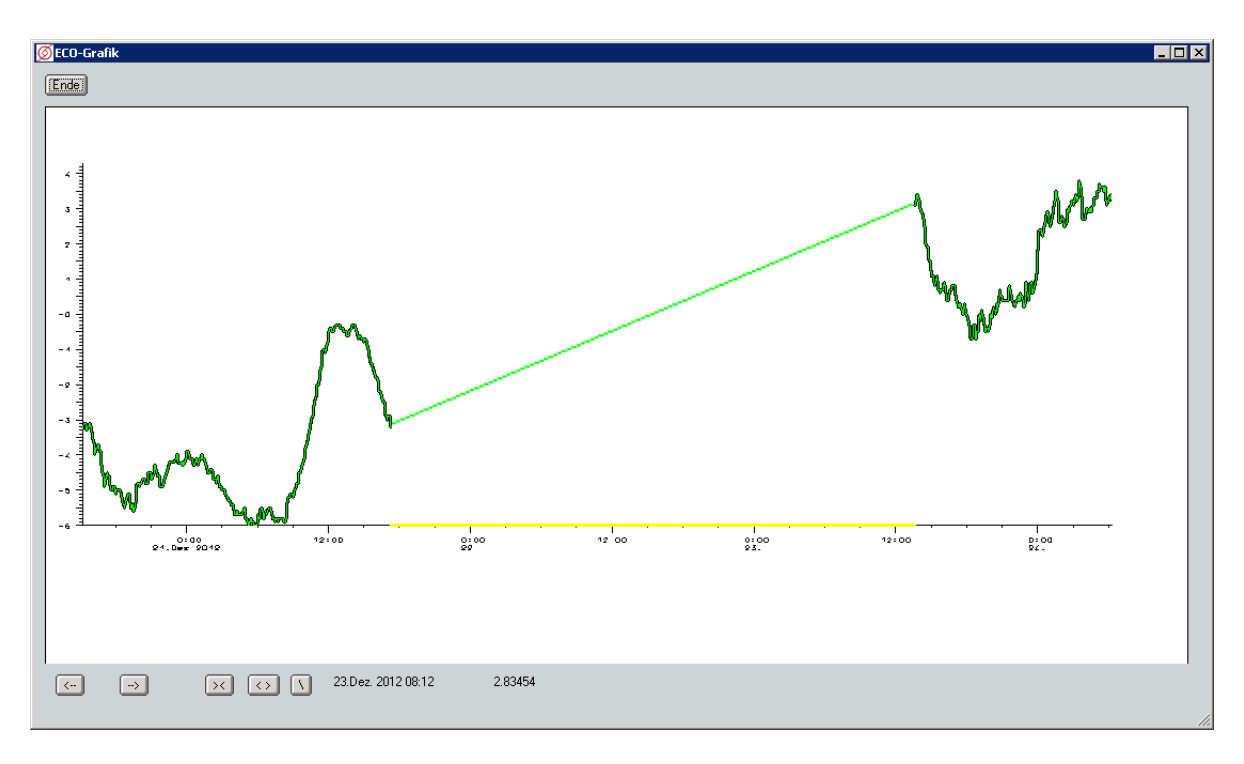

<span id="page-12-2"></span>Abbildung 15: FindLuecke

# <span id="page-12-0"></span>5.2 PeakFind

Diese Methode ist nicht für Niederschlagsdaten geeignet.

Ausreiÿer (Peaks) können mit der Methode PeakFind gefunden werden. Durch die Parameter maximale Wertänderung und Dauer der Wertänderung kann festgelegt werden, was als Peak erkannt wird. Falls die maximale Wertänderung innerhalb der Dauer der Wertänderung überschritten wird, handelt es sich um ein Peak.

#### Parameter:

- Wertänderung als Absolutbetrag
- Dauer der Wertänderung in Minuten

# <span id="page-12-1"></span>5.3 StepChange

Diese Methode ist nicht für Niederschlagsdaten geeignet.

Zu starke Änderungen können durch StepChange identiziert werden. Dafür übergibt man als Parameter den absoluten Grenzwert, der unabhängig von der Dauer zwischen 2 Werten nicht überschritten werden darf, den relativen Grenzwert, der für die angegebene Dauer als Änderung in der Einheit der ZR nicht überschritten werden darf, und die Dauer in Minuten.

#### Parameter:

• Dauer in Minuten

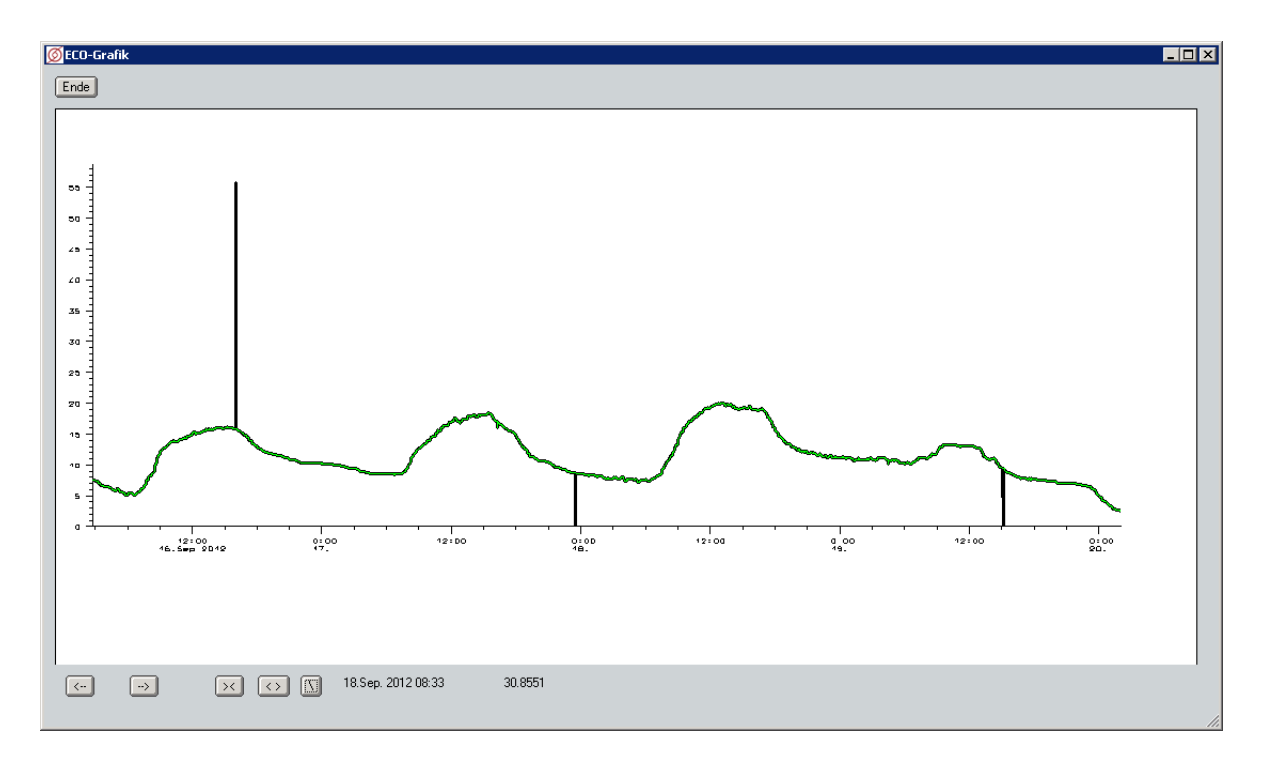

<span id="page-13-0"></span>Abbildung 16: PeakFind

- Relativer Grenzwert als Absolutbetrag
- Absoluter Grenzwert als Absolutbetrag

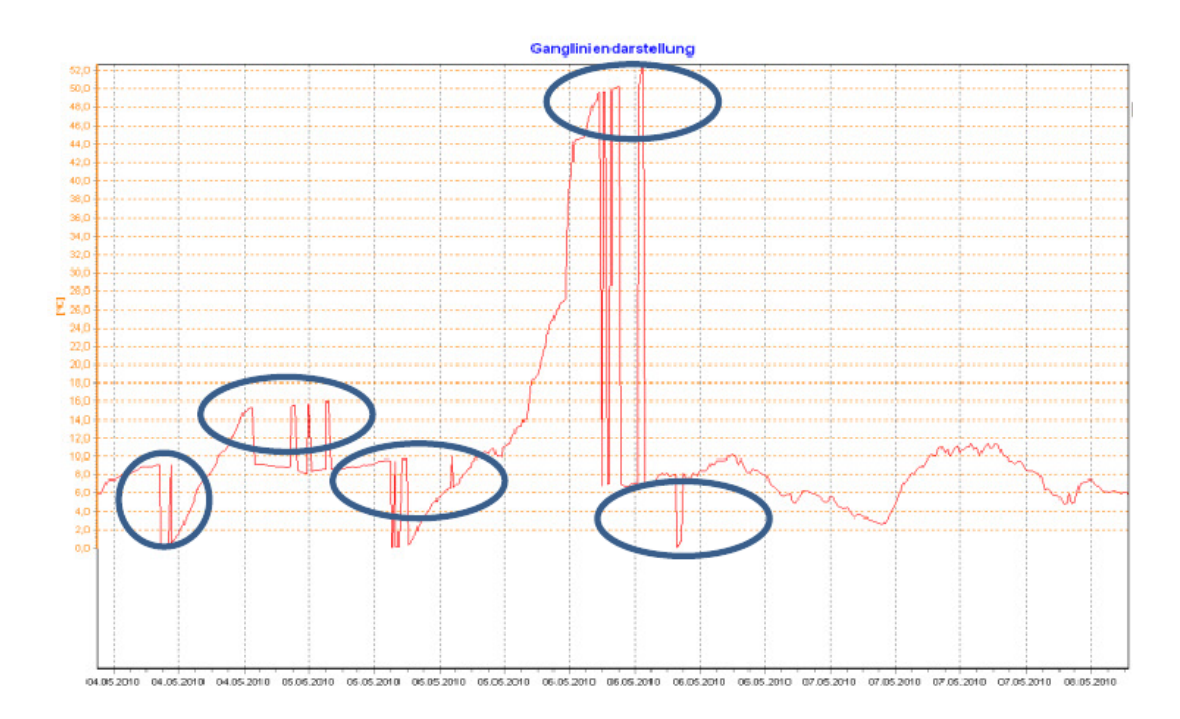

<span id="page-13-1"></span>Abbildung 17: StepChange

#### <span id="page-14-0"></span>5.4 LimitsCheck

Diese Methode ist nicht für Niederschlagsdaten geeignet.

Bei der Methode LimitsCheck handelt es sich um eine Wertprüfung. Liegt ein zu prüfender Wert außerhalb der definierten Grenzwerte, wird dieser als Fehler erkannt.

#### Parameter:

- Oberer Grenzwert
- Unterer Grenzwert

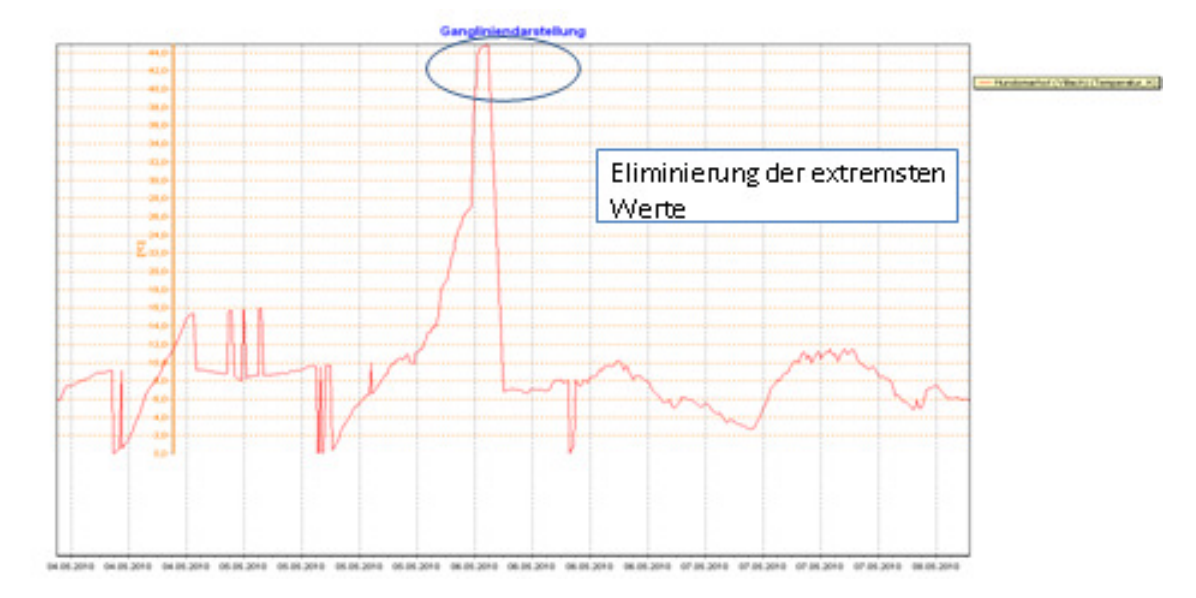

<span id="page-14-2"></span>Abbildung 18: LimitsCheck

## <span id="page-14-1"></span>5.5 LimitsCheckMonthlyExtrema

Diese Methode ist nicht für Niederschlagsdaten geeignet.

Die Methode LimitsCheckMonthlyExtrema ist eine Erweiterung der Methode LimitsCheck. Die monatlichen Minima und Maxima sind als Liste mit jeweils zwölf, durch Semikolon getrennte Einträgen, anzugeben. Dadurch ergibt sich für jeden Monat ein eigenes Minimum und Maximum, welche dann passend zum zu überprüfenden Wert herangezogen werden. Falls der Wert außerhalb der monatlichen Grenzwerten liegt, wird dieser als Fehler erkannt.

- Monatliche Minima als Liste (Jan-Dez)
- Monatliche Maxima als Liste (Jan-Dez)

# <span id="page-15-0"></span>5.6 LimitsCheckTimeSpanSum

Diese Methode ist auch für Niederschlagsdaten geeignet.

Der Benutzer gibt ein Zeitdauer und einen Grenzwert für die Summe auf dieser Zeitdauer an. Die Prüfung erfolgt für aufeinanderfolgende Intervalle der Breite Zeitdauer, wenn der auszuwertende Zeitbereich also einen Tag umfasst und die Zeitdauer 15 Minuten beträgt, werden 96 15-Minutensummen überprüft. Summen, die den Grenzwert überschreiten, werden als Fehler erkannt.

#### Parameter:

- Grenzwert, der für die Summe nicht überschritten werden darf
- Zeitdauer, in der aufsummiert wird (in Minuten)

## <span id="page-15-1"></span>5.7 CompareRasterValue

Diese Methode ist nicht für Niederschlagsdaten geeignet.

Vergleicht die Werte der zu prüfenden Zeitreihe mit den Werten aus der Raster-Datenbank, deren Namen angegeben wird. Die beobachteten Werte sollten im Groben mit den Rasterdaten übereinstimmen, sonst werden diese als Fehler erkannt. Die maximale Abweichung kann festgelegt werden.

#### Parameter:

- Name der Raster-Datenbank
- Kanal (z.B. T für Temperatur, pr für Niederschlag usw.)
- maximale Abweichung

Die Rasterdaten müssen in einer Raster-DB von TopoRast vorliegen. Die zur Zeitreihe passende Rasterkachel wird anhand der Koordinaten gefunden, die zum Ort der Zeitreihe in den Stammdaten gespeichert sind. Verschiedene Koordinatensysteme (z.B. UTM und Gauÿ-Krüger) werden automatisch umgerechnet.

#### <span id="page-15-2"></span>5.8 FlatlinerCheck

Diese Methode ist nicht für Niederschlagsdaten geeignet.

Mit dem FlatlinerCheck werden konstante Werte über einen längeren Zeitraum erfasst. Treten keine Änderungen auf oder nur solche, die kleiner als die vorgegebene Fehlertoleranz sind, so werden die Messwerte in diesem Bereich als fehlerhaft angesehen.

- Minimale Dauer in Minuten
- Fehlertoleranz als Absolutbetrag

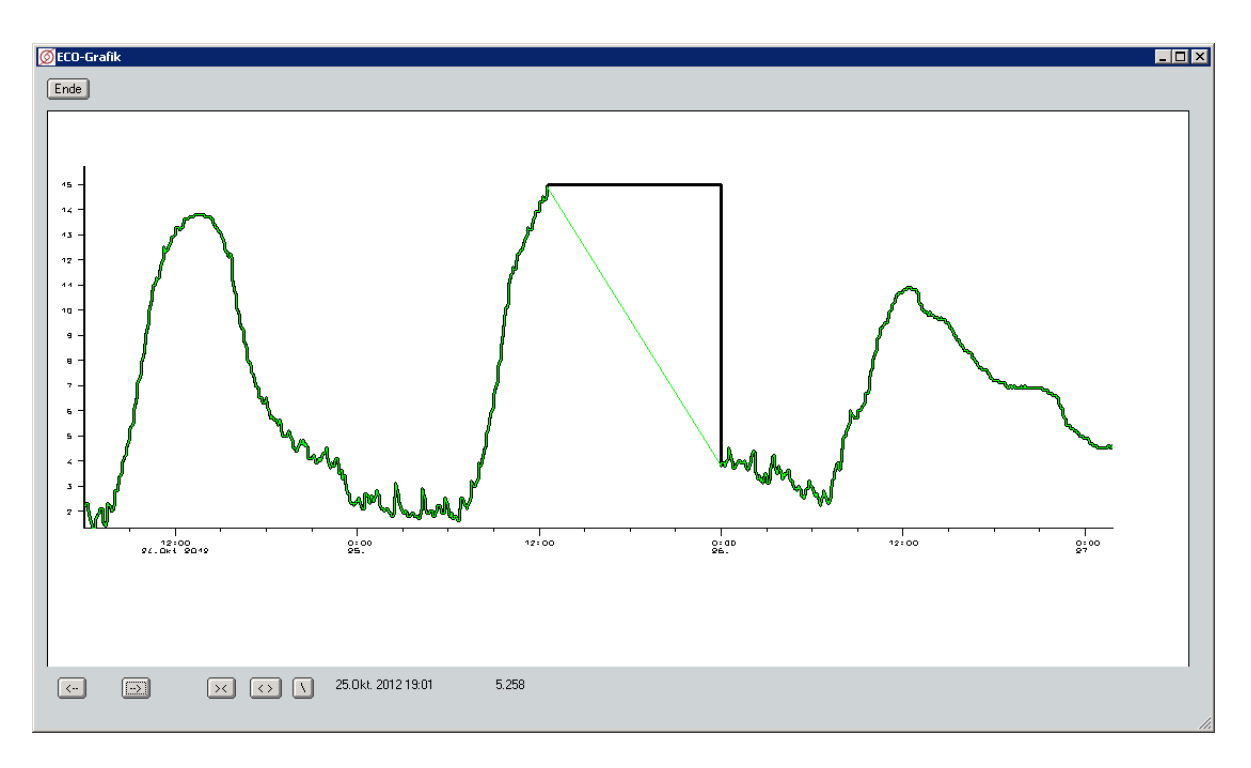

<span id="page-16-2"></span>Abbildung 19: FlatlinerCheck

# <span id="page-16-0"></span>5.9 DashedFlatlinerCheck

Diese Methode ist nicht für Niederschlagsdaten geeignet.

Der Algorithmus sucht nach Geradenstücken gleichen Wertes, die nich weiter als vorgegeben auseinander liegen dürfen und jeweils eine bestimmte minimale Breite haben müssen. Diese gefundenen Geradenstücken dürfen einen vorzugebenen Mindestdurchschnittsabstand zu den dazwischenliegenden Werten nicht unterschreiten, um eine Verwechselung mit Abschnitten mit Messungenauigkeiten zu vermeiden. Die Mindestanzahl an zu suchenden Geradenstücken kann vorgegeben werden, jedoch hat sich ein Wert von weniger als vier als nicht zielführend erwiesen.

#### Parameter:

- Mindestanzahl an Horizontalen (≥4)
- Mindestbreite jeder Horizontalen in Sekunden
- Maximalabstand zwischen Horizontalen
- Mindestdurchschnittsabstand

# <span id="page-16-1"></span>5.10 SimpleNeighborCheck

Diese Methode ist nicht für Niederschlagsdaten geeignet.

Die Methode SimpleNeighborCheck bewertet Werte als fehlerhaft, die zu weit vom Median der Nachbarstationen abweichen. Wie Nachbarn festgelegt werden, ist im Abschnitt [2.4 Nachbarstationen](#page-5-1) beschrieben. Es müssen mindestens 2 Nachbarn angegeben werden.

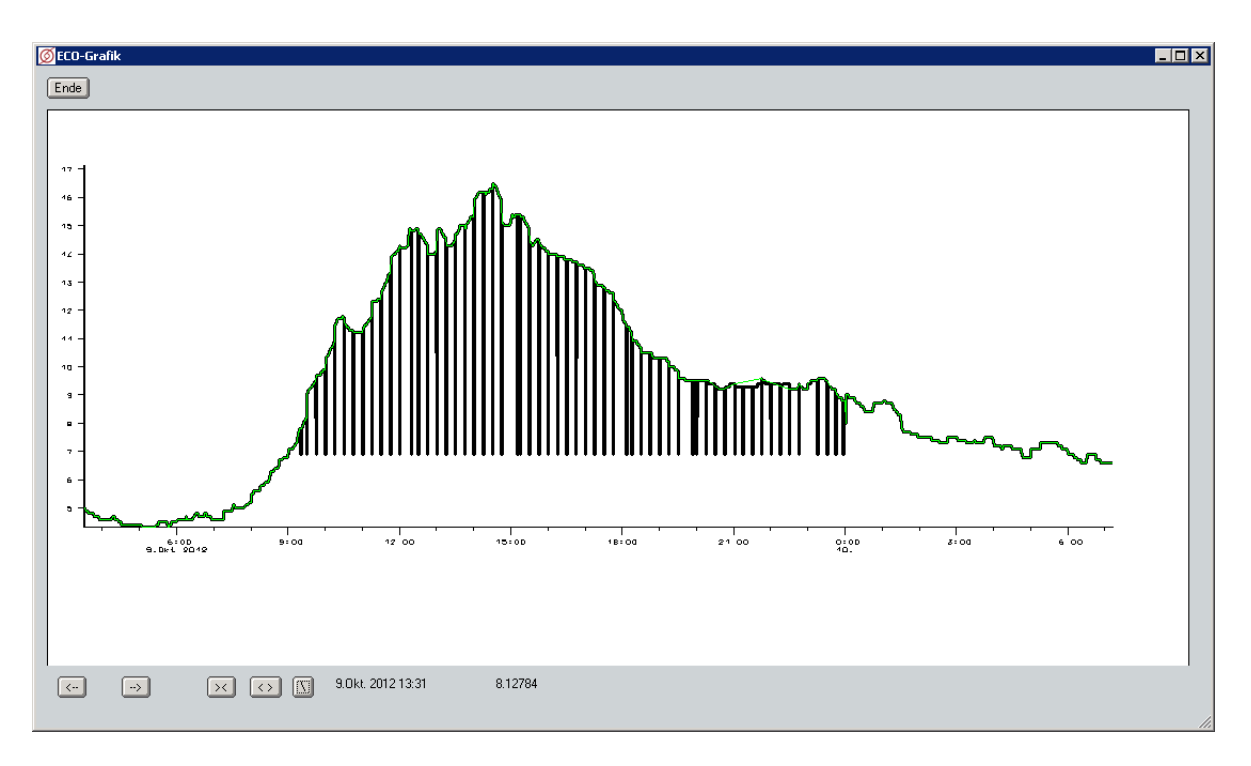

<span id="page-17-1"></span>Abbildung 20: DashedFlatlinerCheck

#### Parameter:

- Erlaubte Abweichung zum Median
- Rolle der Nachbarschaftsbeziehung

# <span id="page-17-0"></span>5.11 SimpleRegression

Diese Methode ist nur für äquidistante Daten geeignet.

Die Prüfmethode SimpleRegression setzt voraus, dass es zu der zu prüfenden Zeitreihe genau eine Nachbar-Zeitreihe mit der Rolle regression gibt (siehe [2.4 Nachbarstationen\)](#page-5-1), deren Werte in einem linearen Zusammenhang stehen.

Als Fehler gilt, wenn ein zu prüfender Wert mehr als Epsilon von dem über die Regressionsgerade ermittelten Wert abweicht.

- Regressionskoeffizient
- Mittelwert
- Mittelwert des Nachbarn
- Epsilon

# <span id="page-18-0"></span>5.12 LueckeRatioCheck

Diese Methode ist auch für Niederschlagsdaten geeignet.

Falls der Lückenanteil der Zeitreihe gröÿer als der übergebene Lückenanteil Lückenanteil ist, werden die Daten als fehlerhaft bewertet.

#### Parameter:

• Lückenanteil

# <span id="page-18-1"></span>5.13 InnereKonsistenzKlima

Diese Regel ist auf Niederschlags- oder Lufttemperatur-Zeitreihen anwendbar.

Die Lufttemperatur (TT) wird mit der Taupunkttemperatur (TD) verglichen. Als Fehler gilt, wenn TT  $\sigma<$  TD oder TT  $=$  TD mit Luftfeuchte  $<$  100%. Die TT-Zeitreihe ist die zu prüfende, die TD-Zeitreihe wird von ECO am selben Ort gesucht, oder an dem Ort, der unter Station der Taupunkttemperatur in der Regel vereinbart ist. Das gleiche gilt für die Station der Luftfeuchte. Wenn die Luftfeuchte-ZR nicht exisitiert oder keine Werte liefert, wird ersatzweise 0% angesetzt.

Für den Niederschlag gibt es zwei Prüfmethoden:

- Wenn Niederschlag  $> 0$ , muss die Luftfeuchte  $>=$  Luftfeuchte-Minwert sein. Wenn dieser in der Regel nicht angegeben ist, wird 60% angesetzt. Wenn die Luftfeuchte-ZR nicht existiert oder keine Werte liefert, wird diese Prüfung übersprungen.
- Wenn Niederschlag  $> 0$ , muss die Sonnenscheindauer  $< 100\%$  sein. Die Sonnenscheindauer-ZR wird als Intervall-ZR gesucht. Der Ort ist der der Niederschlag-ZR, es sei denn, er ist in der Regel unter Station der Sonnenscheindauer angegeben. Wenn mehrere ZR existieren, wird die mit der kleinsten Blockung benutzt. Die Blockung darf höchstens 1 Stunde betragen. Der Niederschlag wird zur Prüfung entsprechend der Blockung der Sonnenscheindauer-ZR summiert. Wenn die Sonnenscheindauer-ZR nicht existiert oder keine Werte liefert, wird diese Prüfung übersprungen.

# <span id="page-18-2"></span>6 Korrekturmethoden

Detektierte Fehler können mit verschiedenen Methoden korrigiert werden:

- [ProtocolOnly](#page-19-0)
- [InterpolateTimeSeries](#page-19-1)
- [SetLuecke](#page-19-2)
- [SetConditionalLuecke](#page-19-3)
- [SimpleRegression](#page-19-4)
- [SetRasterValue](#page-20-0)
- [SimpleNeighbor](#page-20-1)
- [Qspende](#page-20-2)

# <span id="page-19-0"></span>6.1 ProtocolOnly

Die Methode ProtocolOnly führt keine Veränderungen an den Datenbeständen durch. Die gefundenen Fehler werden lediglich protokolliert (ins Logbuch übertragen). Parameter:

• Keine

# <span id="page-19-1"></span>6.2 InterpolateTimeSeries

Der letzte Wert vor dem fehlerhaften Bereich wird mit dem nächsten Wert nach dem fehlerhaften Bereich linear verbunden.

#### Parameter:

• Keine

## <span id="page-19-2"></span>6.3 SetLuecke

Die Methode SetLuecke setzt alle Werte, die in der Fehlererkennung als Fehler detektiert wurden, auf Lücke.

## Parameter:

• Keine

## <span id="page-19-3"></span>6.4 SetConditionalLuecke

Entsprechend der angegebenen Dauer wird der fehlerhafte Wert entweder gelöscht oder auf Lücke gesetzt. Fehlerhafte Bereiche, deren Dauer kleiner als die angegebene Dauer ist, werden mit der Methode InterpolateTimeSeries behandelt, ansonsten mit der Methode SetLuecke.

## Parameter:

• Dauer in Minuten

# <span id="page-19-4"></span>6.5 SimpleRegression

Die Methode SimpleRegression setzt für Werte, die in der Fehlererkennung als Fehler detektiert wurden, die Werte, die sich aus den Werten der Nachbar-Zeitreihe durch die Regression ergeben.

- Regressionskoeffizient
- Mittelwert
- Mittelwert des Nachbarn

# <span id="page-20-0"></span>6.6 SetRasterValue

Der fehlerhafte Bereich wird durch Daten aus der Rasterdatenbank korrigiert. Parameter:

- Name der Raster-Datenbank
- Kanal (z.B. T für Temperatur, pr für Niederschlag usw.)

# <span id="page-20-1"></span>6.7 SimpleNeighbor

Die Methode SimpleNeighbor setzt für Fehler den Mittelwert ein, der sich durch die Werte an den Nachbarstationen (mindestens 2) ergibt.

#### Parameter:

• Rolle der Zeitreihen

# <span id="page-20-2"></span>6.8 Qspende

Im fehlerhaften Bereich werden aus gemittelten QSpenden von Nachbarstationen errechnete Werte eingesetzt. Zu der zu korrigierenden Station müssen ein oder mehrere Nachbarn festegelegt werden. Herangezogen werden die Nachbarn, die die Rolle haben, die im Profil angegeben ist (z.B. "QS").

Korrigiert werden Wasserstände. Dazu werden in einem ersten Schritt zu allen Nachbarn Abflussspenden berechnet (Einzugsgebiete werden über die Stammdaten der Orte der Zeitreihen ermittelt). Die Abflussspenden werden gemittelt. Die gemittelte Abflussspende wird dann mit dem Einzugsgbiet der zu prüfenden Zeitreihe multipliziert, es ergibt sich so ein synthetischer Abfluss. Dieser wird mit der inversen Abflusskurve (Pegelschlüssel) zurück in Wasserstand gerechnet. Dieser so synthetisierte Wasserstand wird in die zu korrigierende Zeitreihe geschrieben.

#### Parameter:

• Rolle

# <span id="page-20-3"></span>7 Systemeinzelheiten

## <span id="page-20-4"></span>7.1 ECO-Server

Der ECO-Server ist eine Java-Anwendung innerhalb eines TomCat-Servers. TomCat ist ein weit verbreitetes Open-Source-Projekt und auf allen Linuxen verfügbar. Es ist jedoch darauf zu achten, dass TomCat nicht in der Version 7 und bei Version 6 erst ab 6.023 lauffähig ist. Ab Version 8 von TomCat sind keine Problem bekannt. TomCat kann auf einem eigenen Rechner laufen, der sonst keinen Zugri auf Daten hat. Er kann aber auch auf dem Hauptserver laufen.

TomCat muss von Seiten der IT-Fachabteilung installiert werden. TomCat zu starten oder zu Stoppen ist Sache des Sysops und funktioniert über Sktripts. Diese Skripte variieren je nach Linux-Distribution. Auch die Lage der Logfiles variiert.

Der ECO-Server ist über eine bestimmte URL ansprechbar. Der Port ist der allgemeine Port von TomCat, meistens 8080. Eine solche URL könnte also lauten: meinecohost:8080

Der Eco-Server wird als war-Datei ausgeliefert (web archive) und über den TomCat-Manager oder über die Shell installiert. Das ist Sache von toposoft ggf. in Zusammenarbeit mit der IT-Abteilung.

# <span id="page-21-0"></span>7.2 ECO-Client

Der ECO-Client ist in die Hauptoberfläche integriert. Das Modul heißt ecomod.ao und steht unter module/ bzw. unter scripts/allgemei.

# <span id="page-21-1"></span>7.3 Einstellungen

Die Einstellungen erfolgen auf Clientseite in den Dateien eco.ini im Startverzeichnis und ecoserver.dbf im Stammdaten-Verzeichnis. Es ist möglich, einen ECO-Server von verschiedenen CLients aus zu bedienen, die dann jeweils ein eigenes ecoserver.dbf besitzen. Die Einstellungen in eco.ini sind die aboslut minimalen, die zum Kontakt zum ECO-Server führen und den ECO-Server den Zugang zu den Stammdaten ermöglich. Über die Stammdaten gelangt der ECO-Server an ecoserver.dbf, in dem die URL zum tstp-Server steht.

Ein Beispiel für eco.ini

#### [ECO]

URL=ariel.toposoft.de:8080 # URL zu TomCat und damit zum Eco-Server DBTPURL=ariel.toposoft.de:8040 # URL zu den Stammdaten

Ein Beispiel für ecoserver.dbf

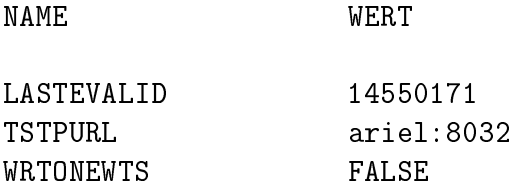

LastEvalID wird vom ECO-Serrver automatisch verwaltet. TSTPURL gibt die URL des tstp-Servers an. WRToNewTS, legt fest, ob ECO in eine neue ZR schreibt (Quelle G), oder die Rekonstruktionen in die Qualität 1 der zu prüfenden ZR schreibt. Aktuelle Versionen von ECO unterstützen das nicht mehr. Die händisch angestoßenen Tests innerhalb des ECO-Clients-Moduls erzeugen immer eine Quelle-G-ZR, sonst wird nie eine erzeugt.

#### <span id="page-22-0"></span>7.4 DBTP-Server: Der Zugang zu den Stammdaten

Auf dem Hauptrechner muss ein dbtpd (Data Base Transfer Protocol Daemon) laufen, der den Zugang für den ECO-Server auf die lokalen Stammdaten bereitstellt.

# <span id="page-22-1"></span>7.5 TSTP-Server: Der Zugang zu den Zeitreihen

Auf dem Hauptrechner muss ein tstpd (Time Series Transfer Protocol Daemon) laufen, der den Zugang für den ECO-Server auf die lokalen Zeitreihen bereitstellt.